## **How to Reassign Workflow in the Expense Module**

Approvers/Auditors may need to reassign transactions from one approval queue to another in cases when the standard workflow path is not sufficient. Approvers/Auditors have the ability to either reassign a transaction in their approval queue to another Approver/Auditor or to pull a transaction from someone else's queue into their own. The instructions below describe each process.

## **Reassign Transaction(s) to Another Approver/Auditor**

1) Sign into the Expense Module and select **Expense WorkCenter**. Click on **Reassign My Workflow** in the Expense *WorkCenter*. On the following screen, click the **Search** button.

## **Reassign My Workflow**

Enter any information you have and click Search. Leave fields blank for a list of

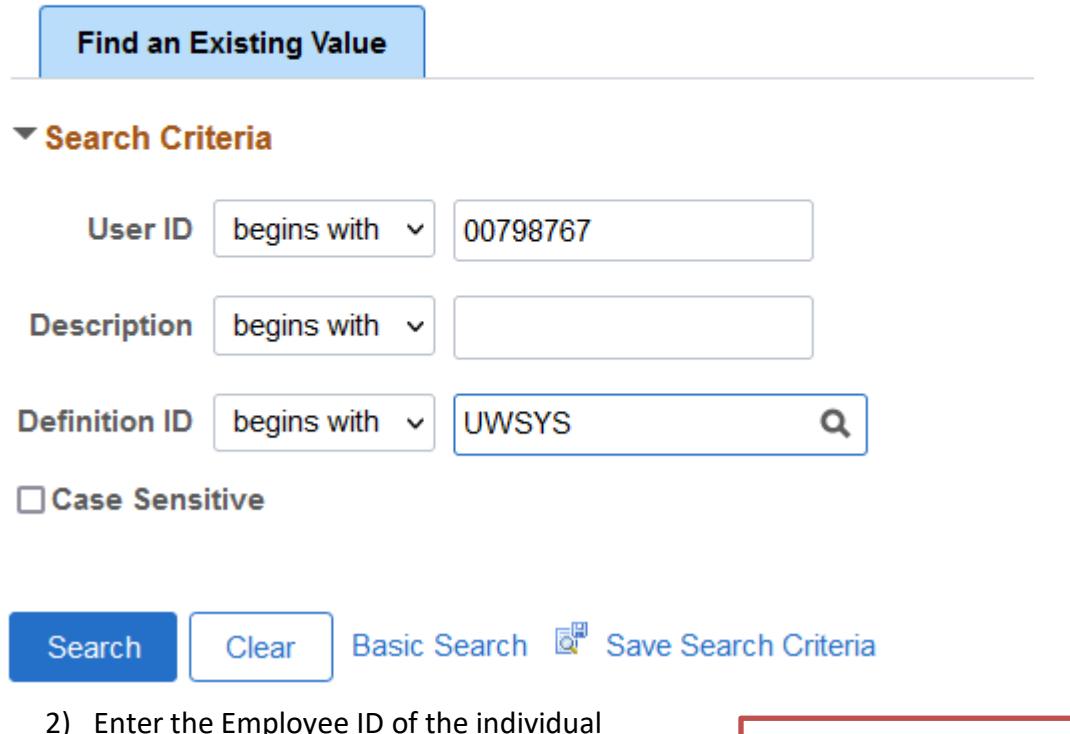

2) Enter the Employee ID of the individual you would like to reassign the transaction to in the *Reassign Workflow To* field. Hit the *Enter* key or click the **Reassign** button. Your approval queue will appear.

*Tip: If you do not know the individual's Employee ID, change the Search By drop-down menu to Description and enter the individual's last name in the begins with field. Click the Search button and select the individual from the list.*

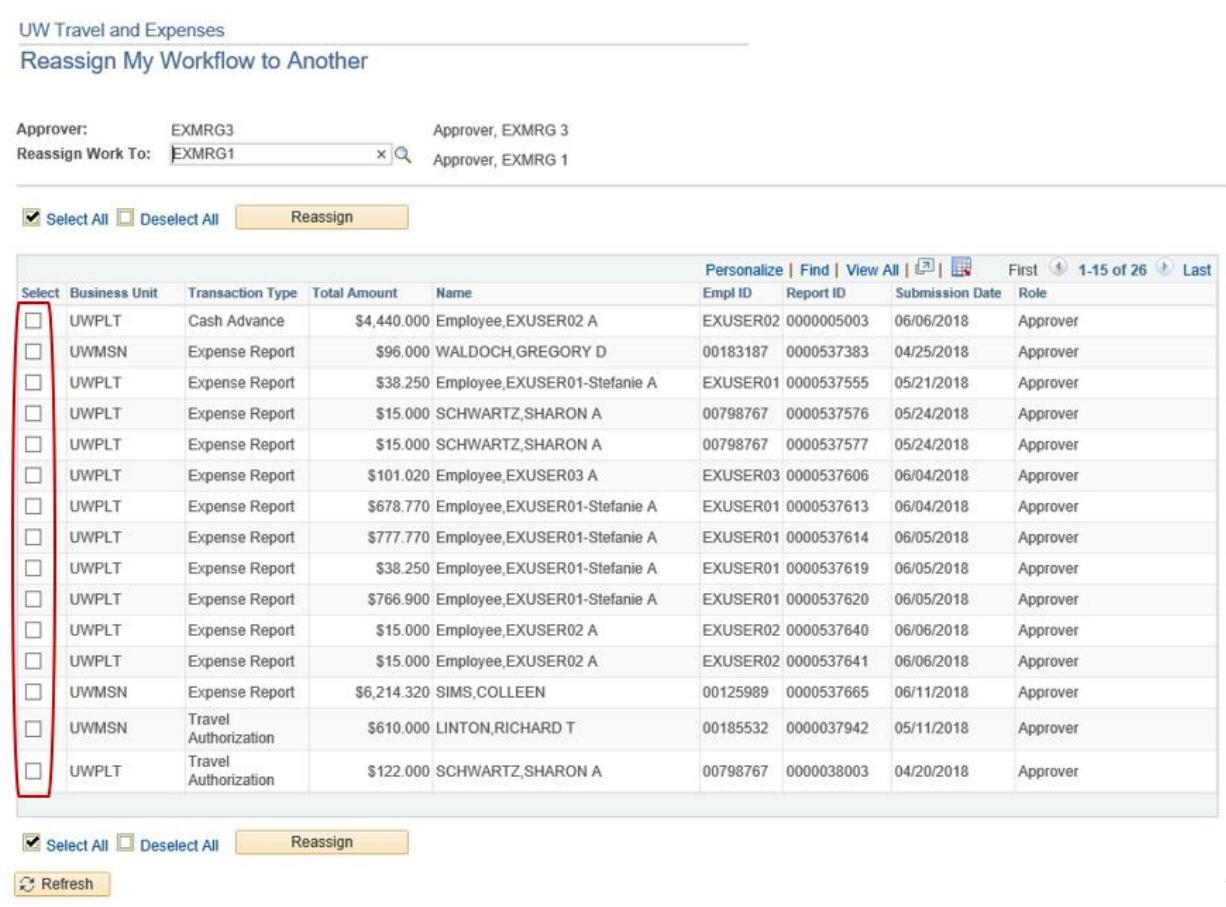

3) Click the box in the *Select* column next to the transaction you wish to reassign. Click the **Reassign** button. The selected transaction will disappear from your Approval queue.

*Note: If you are unable to select a transaction in your queue, the desired recipient is not an assigned Approver/Auditor or has already approved that specific report.*

## **Reassign Transaction(s) from Another Approver/Auditor**

- 1. Sign into Expense Module. Click on **Reassign Workflow to Me** link in the *Expense WorkCenter.*
- 2. Enter the Employee ID of the individual who holds the transaction you wish to receive.
- 3. Click the **Search** button. The selected individual's approval queue will appear. Note that your Employee ID has automatically populated the *Reassign Work To* field.
- 4. Click the box in the *Select* column next to the transaction you wish to reassign. Click the
- 5. **Reassign** button. The selected transaction will disappear from the approval queue and can now be accessed by clicking the **Approve Transactions**link in the *Expense WorkCenter*.